## Тема урока

# «Ввод информации в базу данных с помощью формы»

#### <u>ен видеотека Т.А</u> : база данных (формат Access 2000)

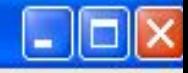

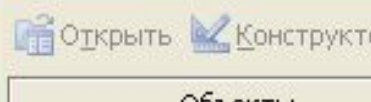

гор **Ва Создать**  $|X|$ 

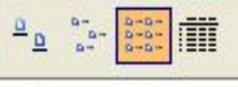

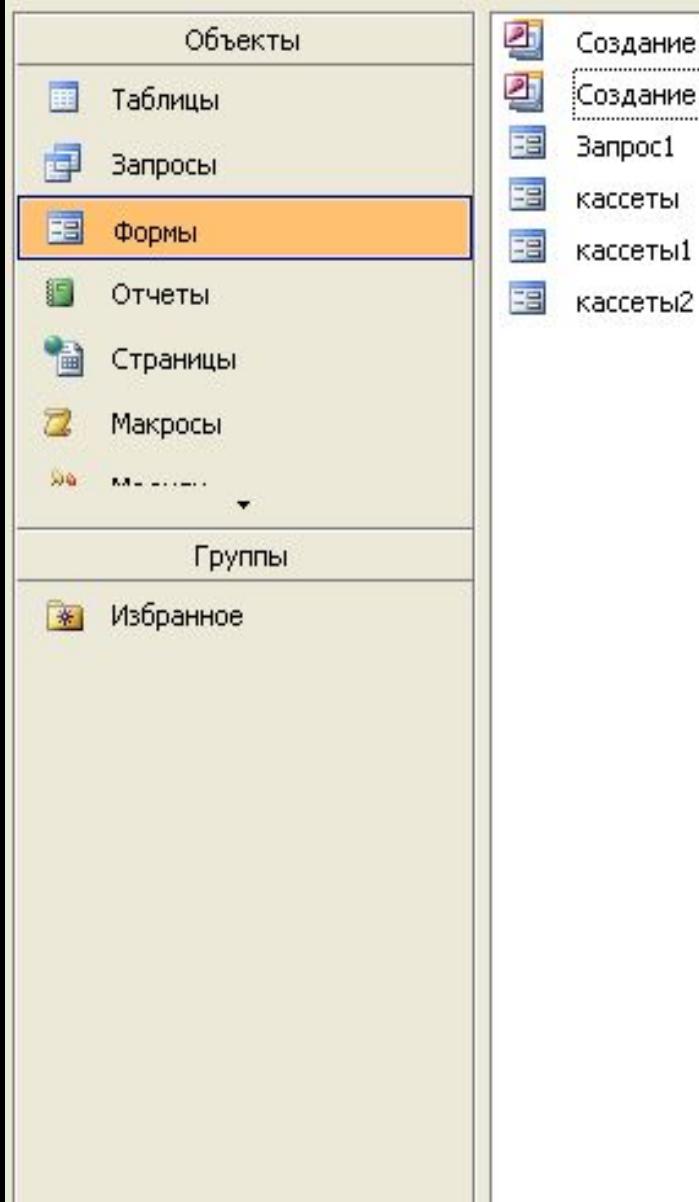

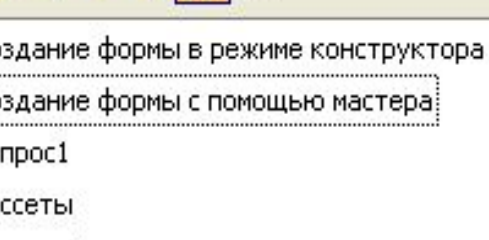

еты2

#### **Создание таблицы в режиме конструктора**

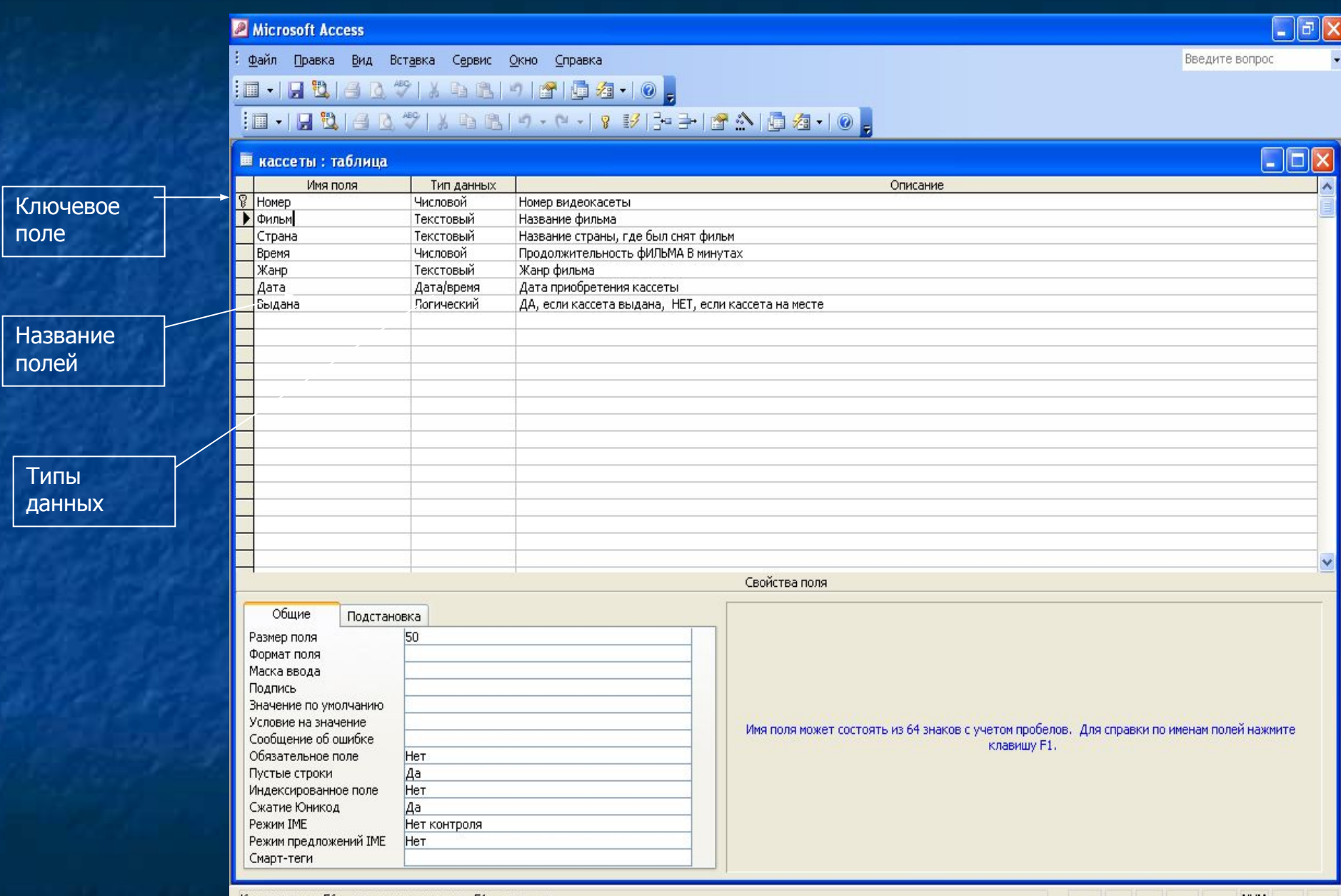

#### Заполнение базы данных информацией с помощью таблицы

LIFIX

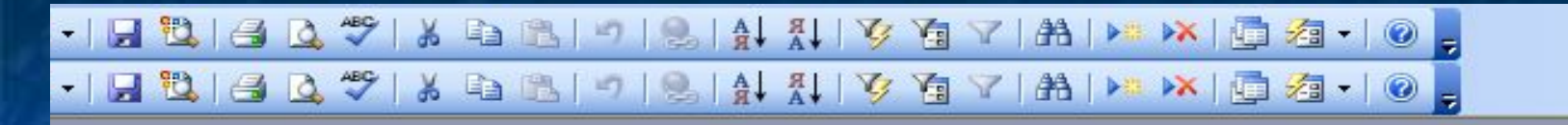

#### **■ кассеты: таблица**

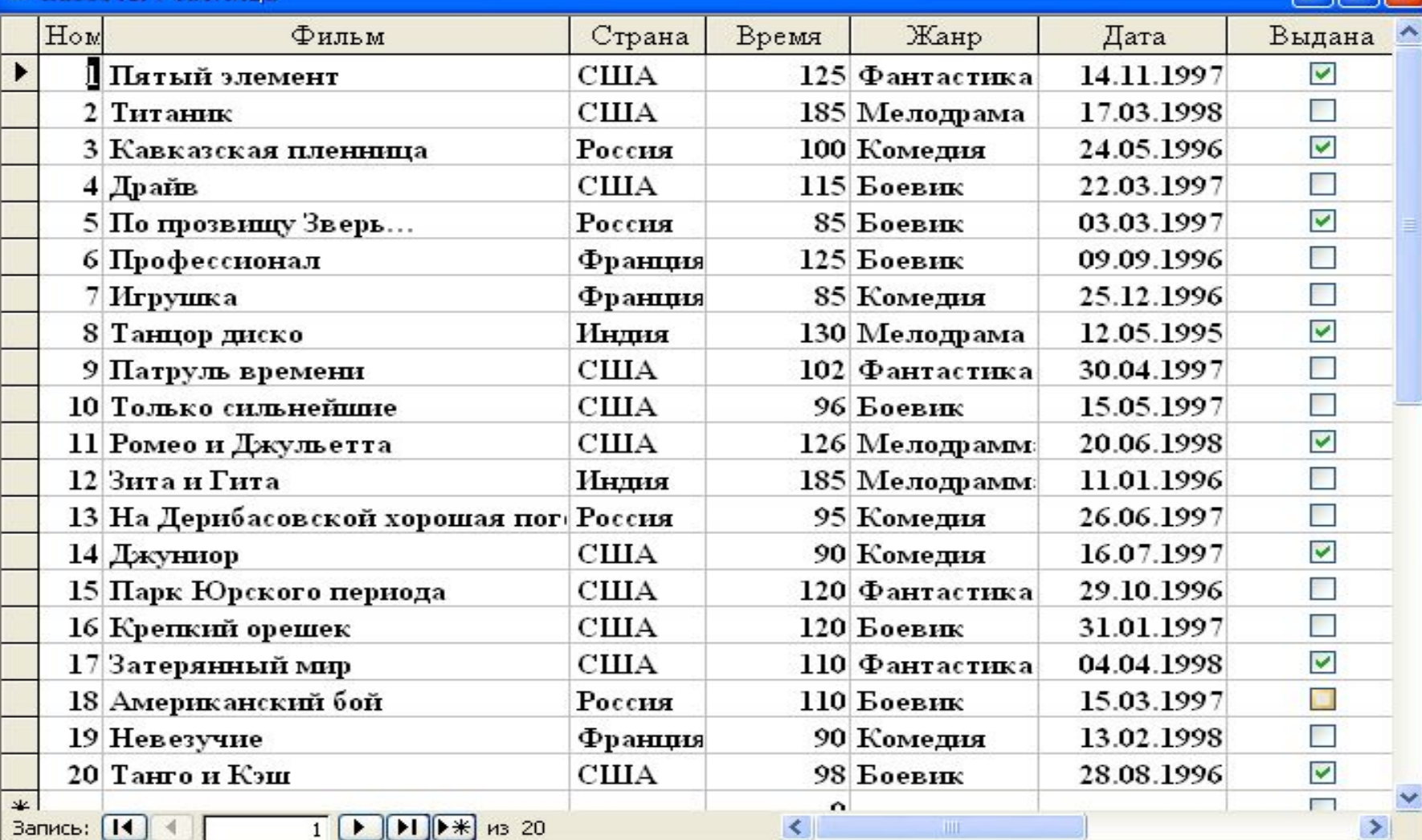

## Форма базы данных

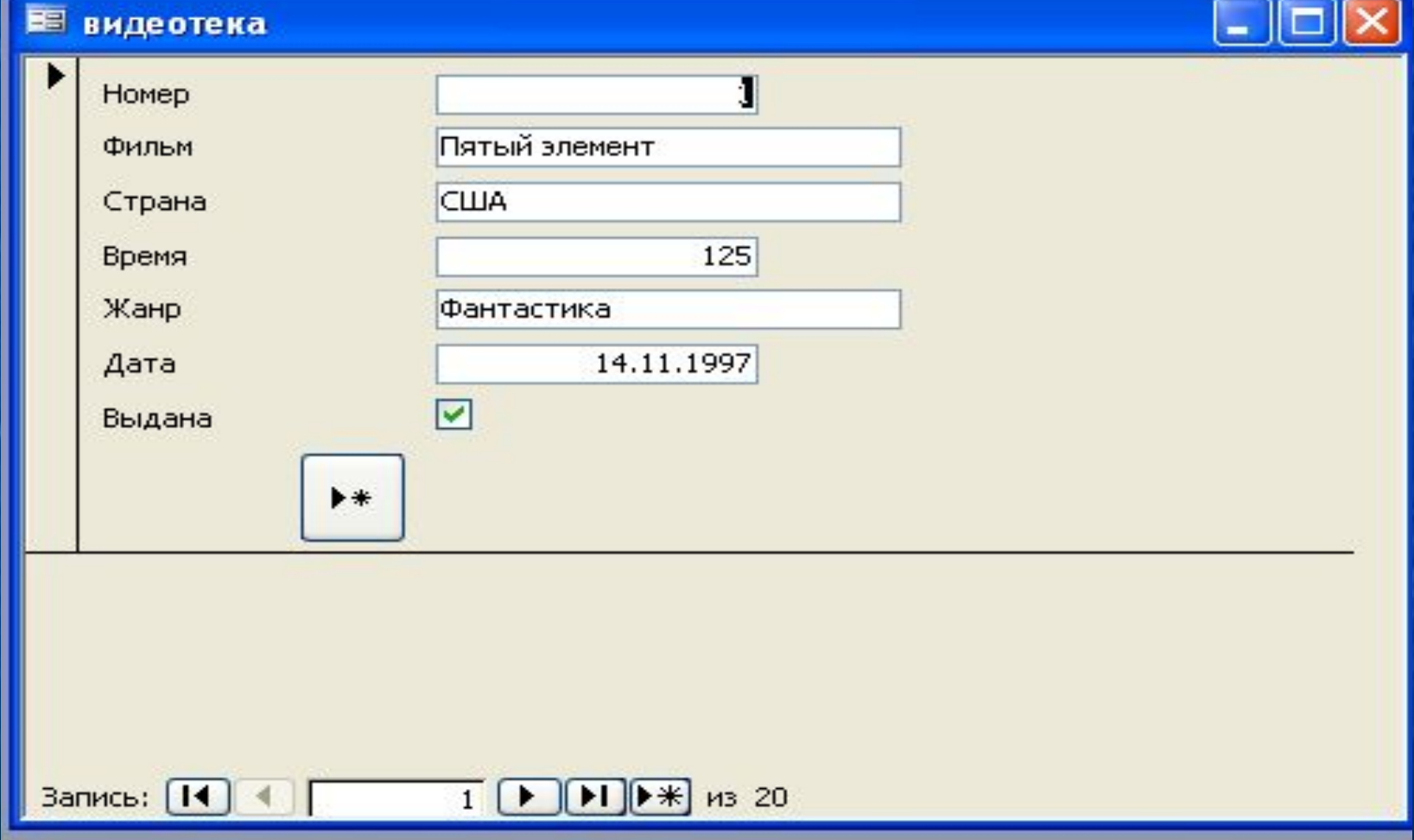

## Алгоритм создания формы  **1. Встать на вкладку** «ФОРМЫ»

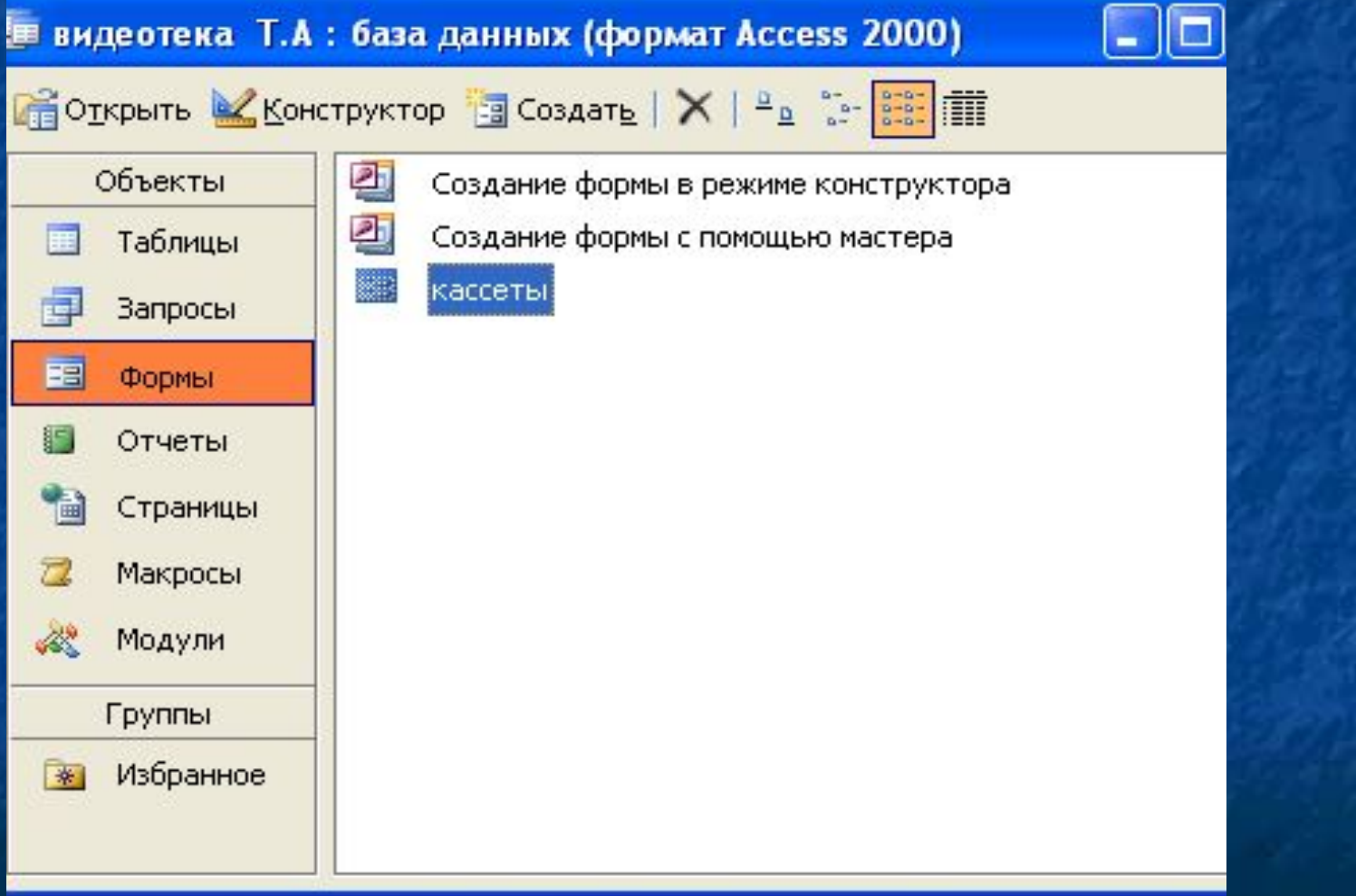

## **2. Двойной щелчок по команде**

#### **«Создание формы с помощью мастера»**

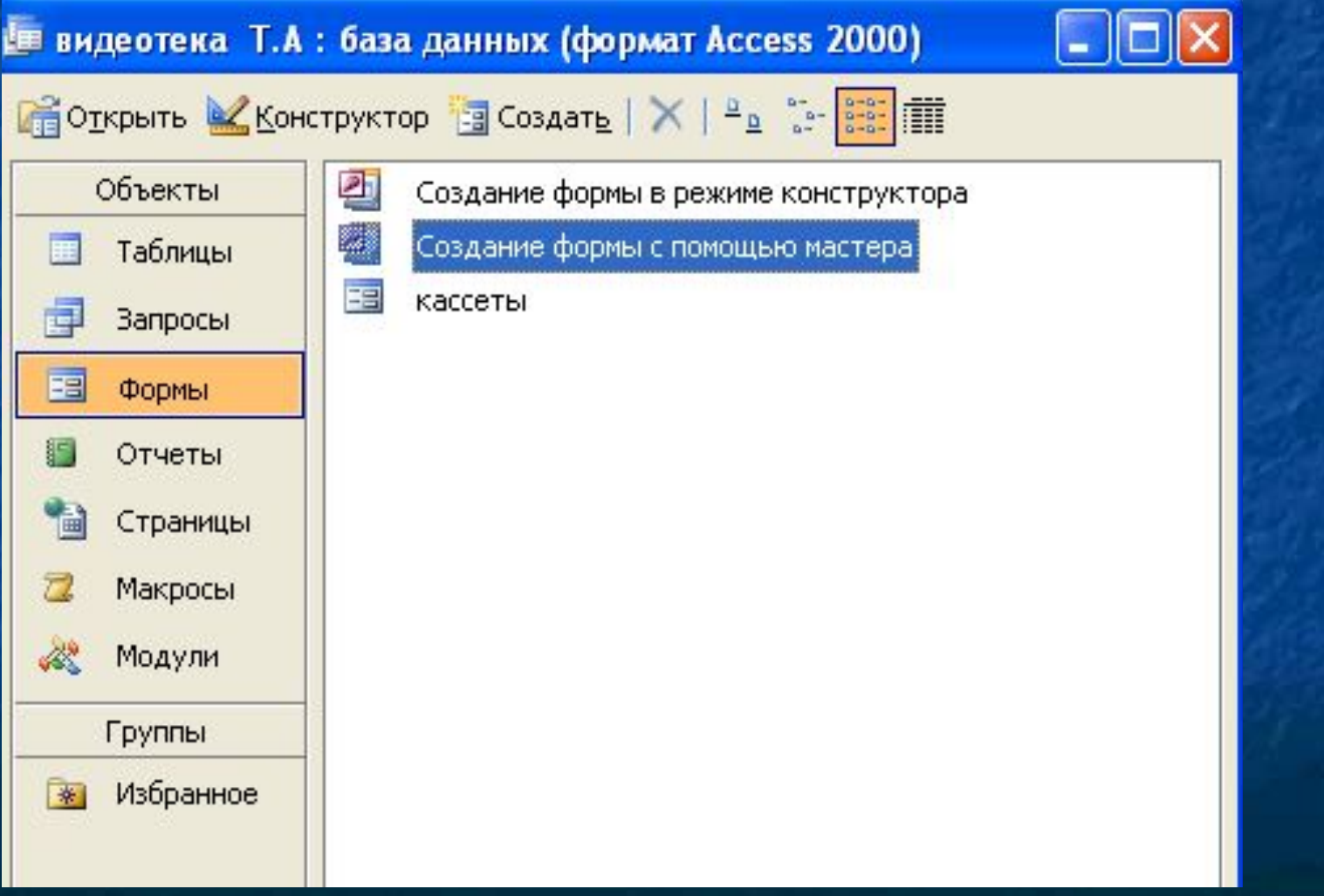

## **3. Указать имя таблицы 4. Из окна** «Допустимые поля**» перенести все поля в окно** «Выбранные поля» **; кнопку** «Далее»

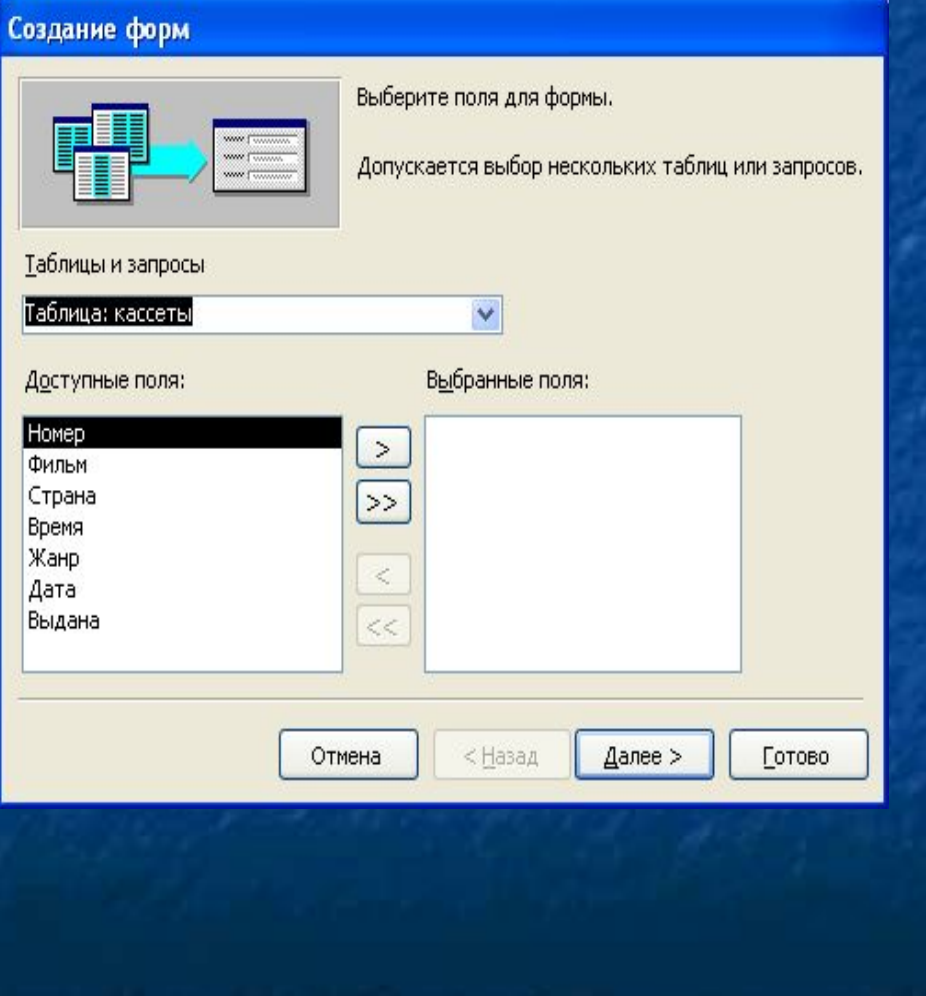

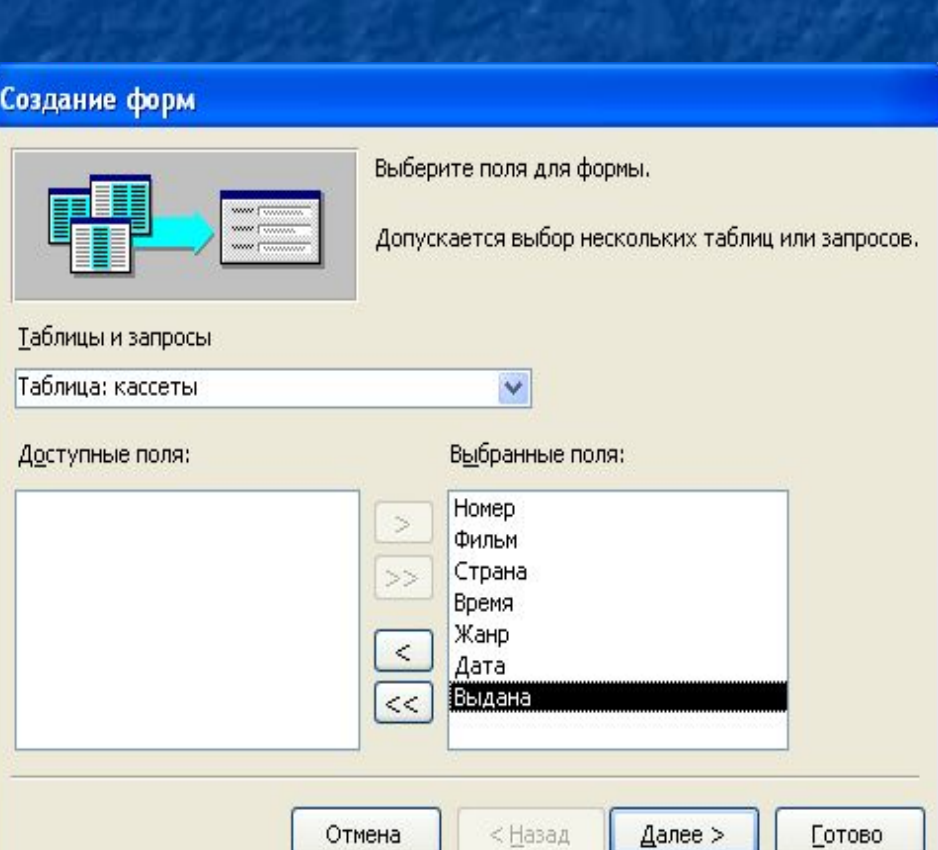

#### **5. Включить радиокнопку** «В один столбец»;  **кнопка** «Далее»

#### Создание форм

#### Выберите внешний вид формы:

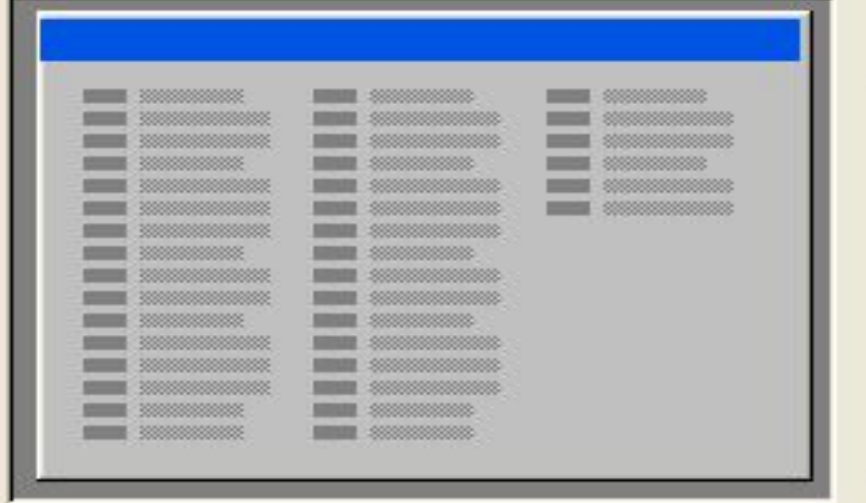

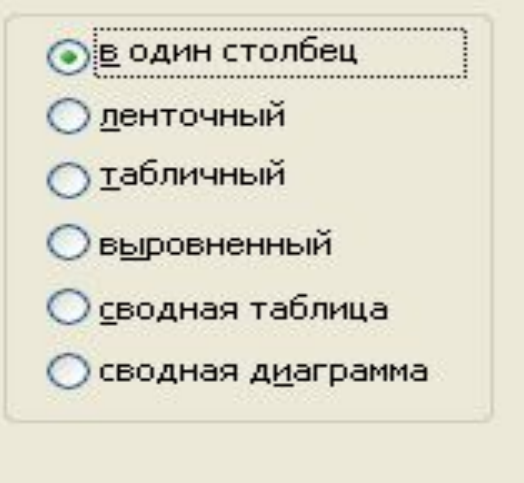

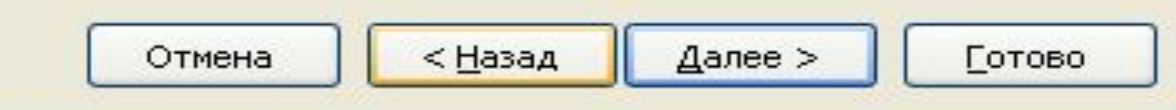

### **6. Выбрать любой стиль таблицы; кнопка «Далее»**

#### Создание форм

Выберите требуемый стиль.

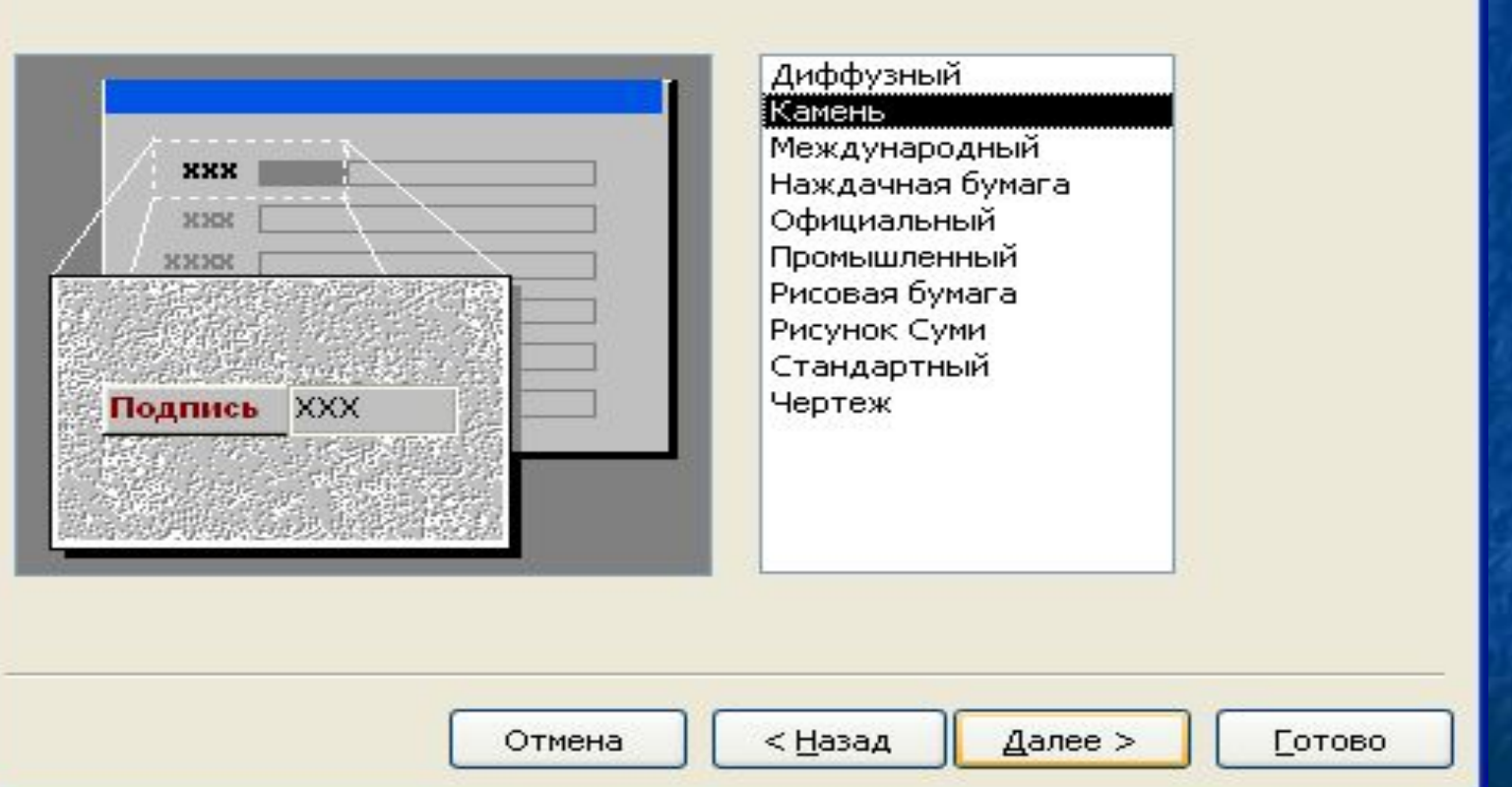

#### **7. Задать имя формы; кнопка «Готово»**

#### Создание форм

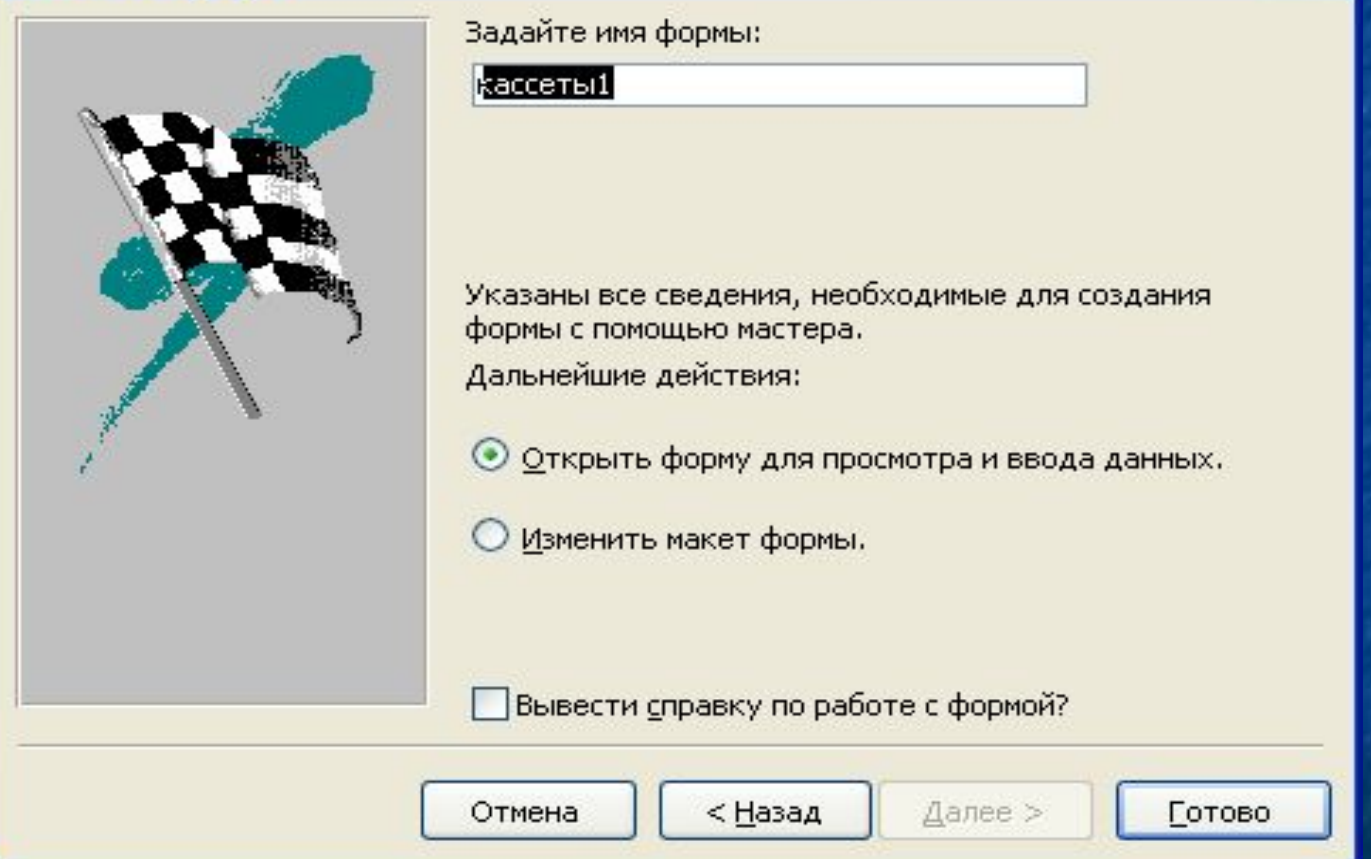

## Готовая форма

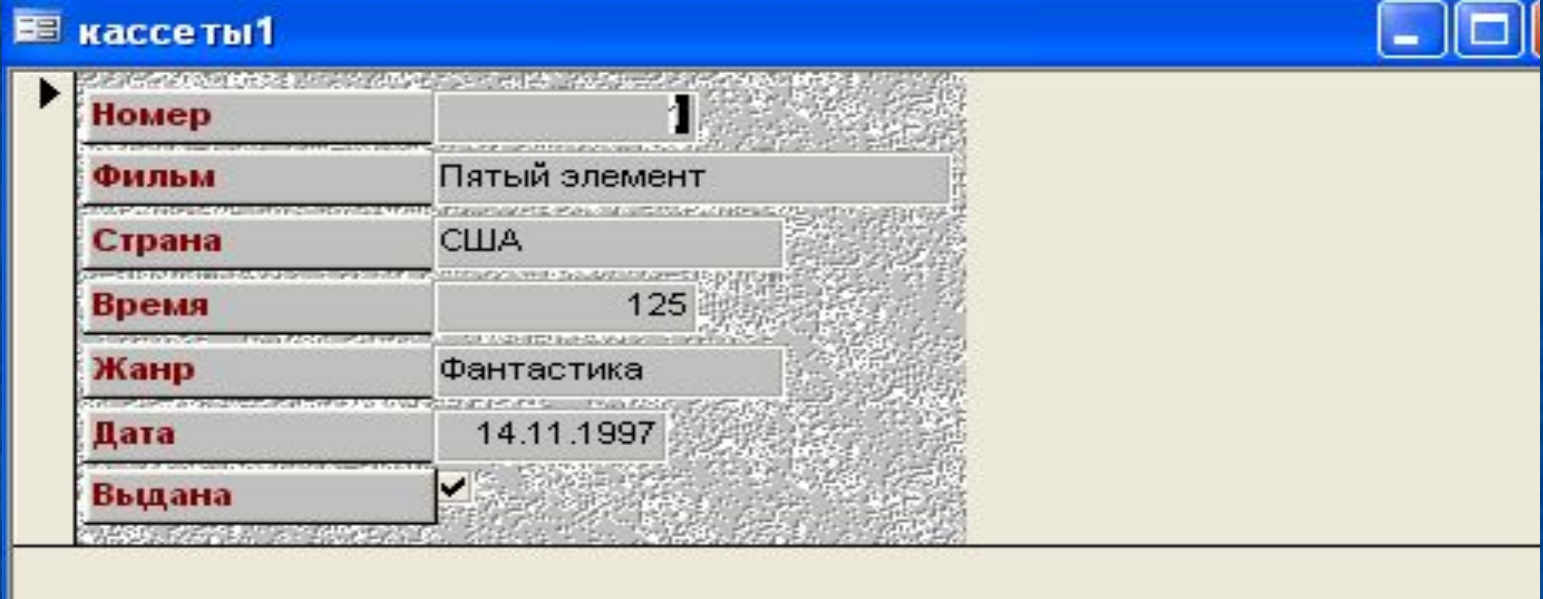

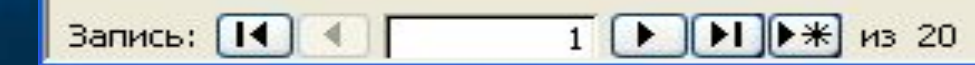